# **M<sup>●</sup>pera∪**゜設定マニュアル **SH-02L**

第1.1版 2022年1月 株式会社NTTドコモ Copyright © NTT DOCOMO,INC. All Rights Reserved.

#### ① mopera U アクセスポイント設定 【1】LTE用アクセスポイントの設定 ・・・・・・・・ 3 【2】設定用アクセスポイントの設定 ・・・・・・・・ 5 **② mopera U メール設定 キャンプ インター インター かいしょう** イン・・・・・・・・ 7

#### ご注意

#### ●本書に掲載されている内容は、2019年2月現在のものです。

- 「mopera U/モペラ ユー」は、株式会社NTTドコモの商標または登録商標です。
- 「mopera U/モペラ ユー」ロゴは、株式会社NTTドコモの登録商標です。
- ●「Google」「Android」は、Google Inc.の商標または登録商標です。

# ①mopera U アクセスポイント設定【1】LTE用アクセスポイントの設定

設定

**5** Wi-Fi

**6** Bluetooth

8 位置情報

■その他

SH-02Lにてmopera Uのアクセスポイント(APN)を作成し、設定していただく必要があります。

1. 本体の[メニュー]を押し、 [設定]を選択します。

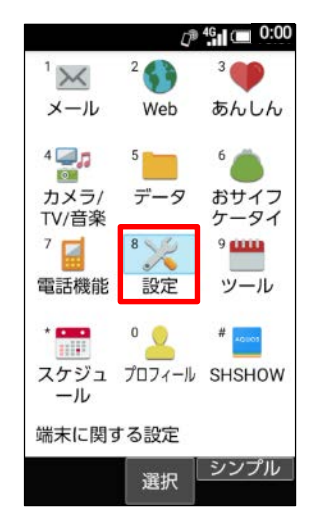

2. [ネットワーク]を選択します。 3. [モバイルネットワーク]を

■ マナー・音・バイブ

■ 省エネ・電池

■ ドコモサービス

■ クイック起動キー

■ セキュリティ

■ ネットワーク

 $\mathbb{C}^{p}$  <sup>4G</sup><sub>11</sub> (  $\blacksquare$  0:00

選択します。

П

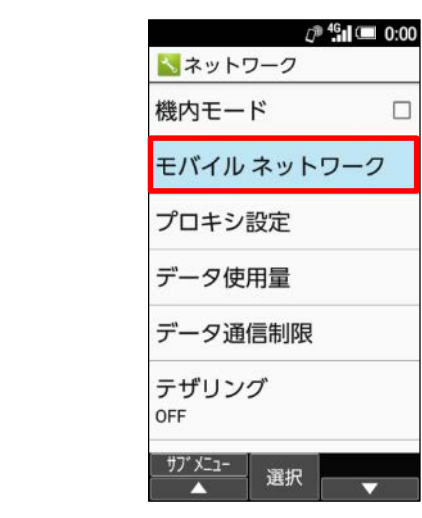

4. [↓]を選択し、次ページにします。 5. [アクセスポイント名]を選択します。 6. [サブメニュー]を押します。

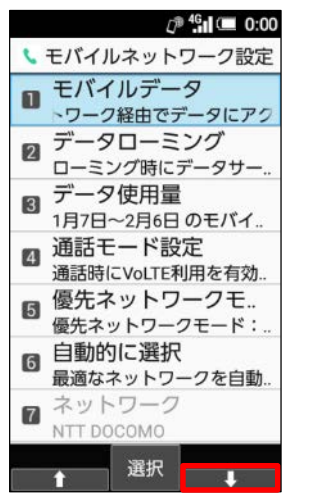

**選択**→シンプル

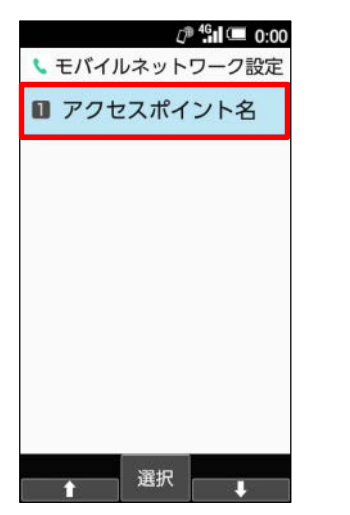

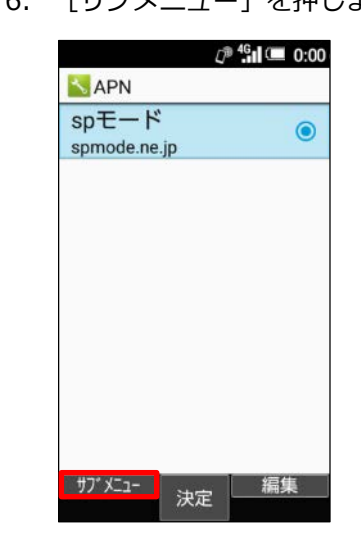

## ①mopera U アクセスポイント設定【1】LTE用アクセスポイントの設定

APN]を選択します。

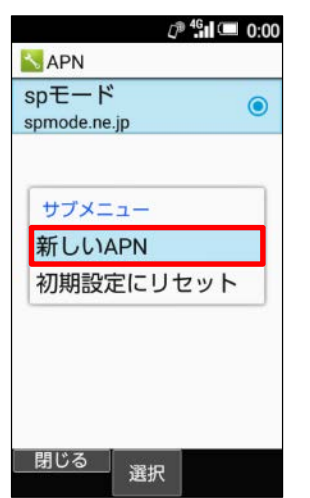

10. 手順8で作成したアクセスポイント を選択します。

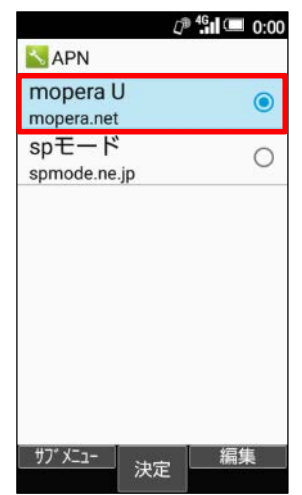

- 7. サブメニューの[新しい 8. 画面赤枠の内容を入力し、 9. [保存]を押します。 [サブメニュー]を押します。
- 

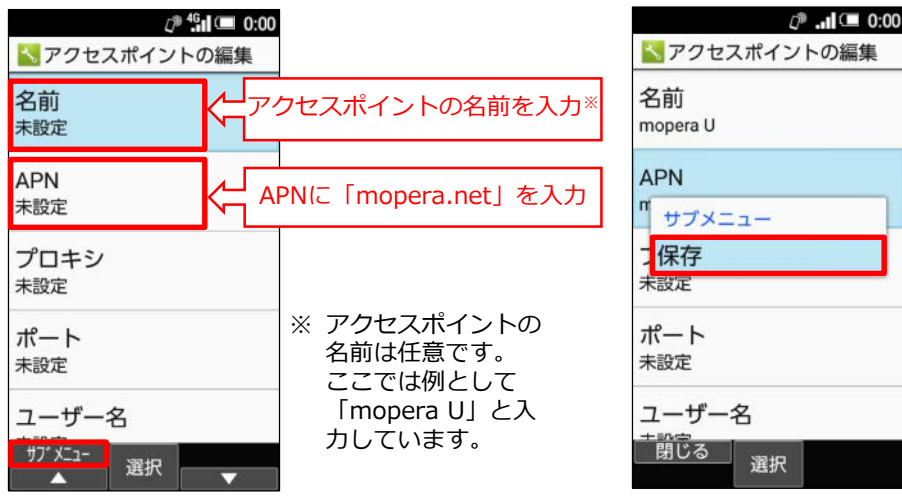

**これで mopera U への接続設定は完了です。ブラウザを起動し、インターネット接続できることを確認してください。**

## 10mopera U アクセスポイント設定 [2] 設定用アクセスポイントの設定

mopera Uでは初期設定を行っていただくためのサイトにアクセスする際、パケット通信料無料のアクセスポイント(APN)を ご用意しております。

■ マナー・音・バイブ

■ 省エネ・電池

■ ドコモサービス

■ クイック起動キー

■ セキュリティ

■ ネットワーク

■ その他

設定

**5** Wi-Fi

**6** Bluetooth

8 位置情報

1. 本体の[メニュー]を押し、 [設定]を選択します。

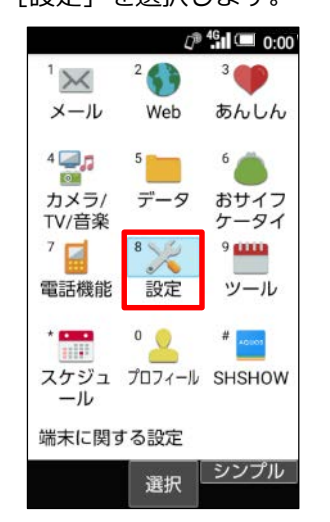

2. 「ネットワーク】を選択します。

 $\mathbb{C}^{p}$  <sup>4G</sup><sub>11</sub> (  $\blacksquare$  0:00

3. 「モバイルネットワーク]を 選択します。

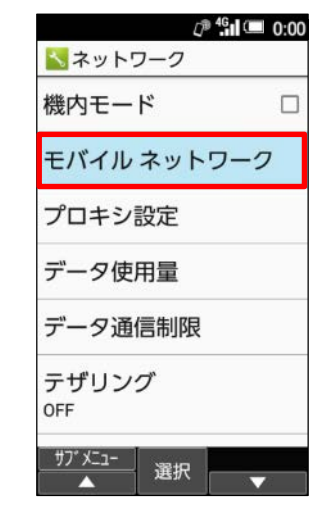

4. 「↓]を選択し、次ページにします。

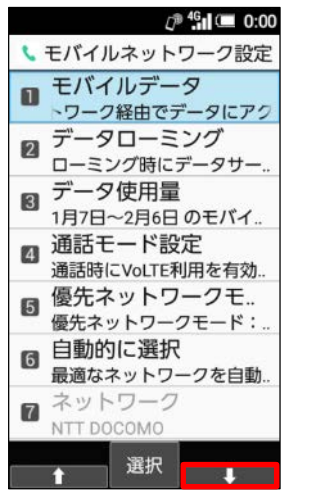

5. [アクセスポイント名]を選択します。 6. [サブメニュー]を押します。

**選択** シンプル

 $C^{p-4G}$  1  $C = 0:00$ いモバイルネットワーク設定 ■ アクセスポイント名 選択

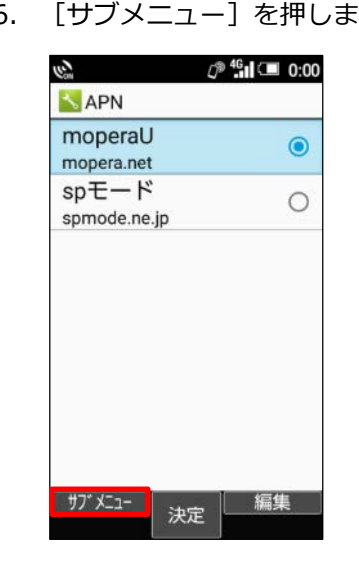

10mopera U アクセスポイント設定 [2] 設定用アクセスポイントの設定

APN]を選択します。

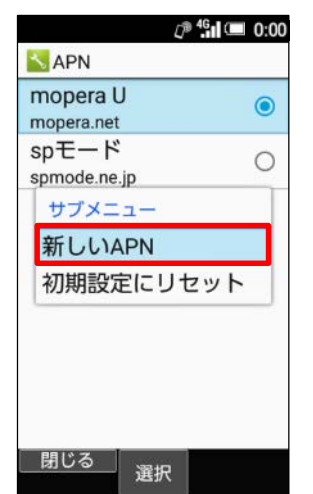

10. 手順8で作成したアクセス ポイントを選択します。

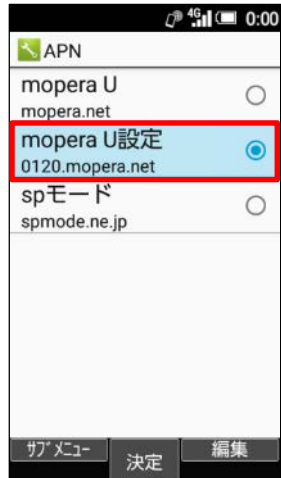

- 7. サブメニューの[新しい 8. 画面赤枠の内容を入力し、 9. [保存]を押します。 [サブメニュー]を押します。
	-

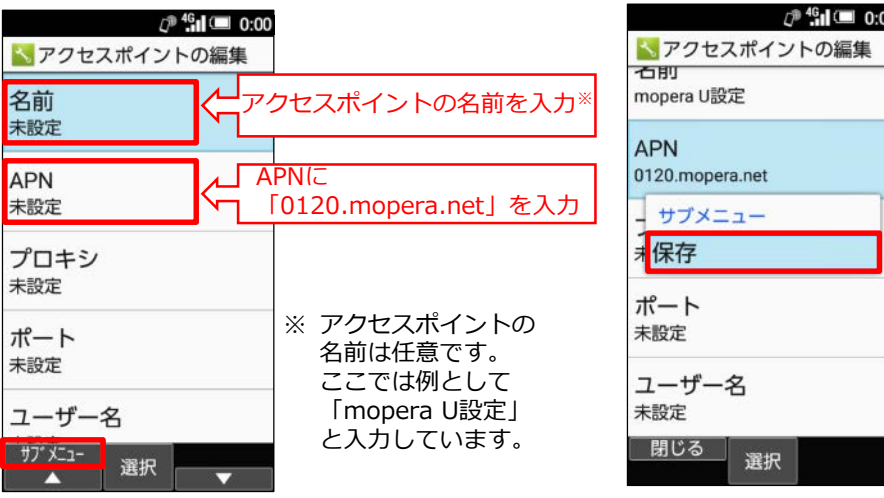

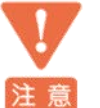

このアクセスポイント(APN)は、 mopera U 初期設定サイト[https://start.mopera.net](http://start.mopera.net/) 以外のWebサイトを参照することはできません。

このアクセスポイントを設定し、初期設定サイトをご利用の後は、 アクセスポイントの選択をmopera.netに戻してください。

### ②mopera U メール設定

本章では mopera U メールをメールアプリでお使いいただくための設定を行います。 事前にmopera U メールアドレス、ユーザID、パスワードを初期設定サイトでご確認ください。

1. 本体の[メニュー]を押し、 [メール]を選択します。

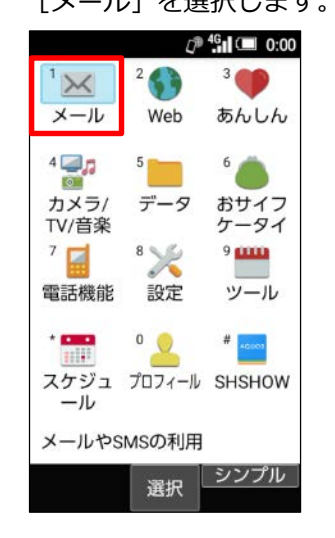

メール

■ メール

**图 PCメール** 

**Z** SMS

 $\mathbb{C}^{p}$  <sup>4G</sup><sub>11</sub> ( $\blacksquare$  0:00

2. [PCメール]を選択します。 3. 「ご利用の前に」を確認し、 [利用する]を選択します。

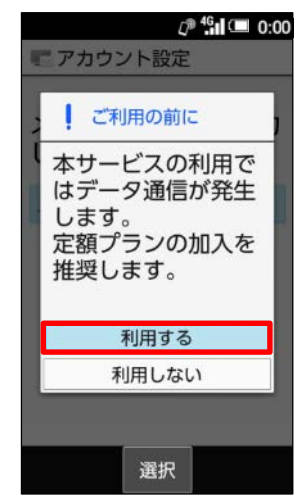

4. 「プライバシーポリシー」を確認し、 [同意する]を選択します。

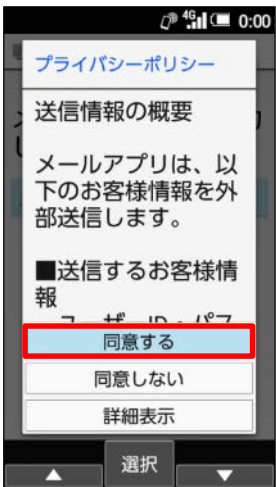

5. mopera U メールアドレスを入力し、 [次へ]を押します。

選択 シンプル

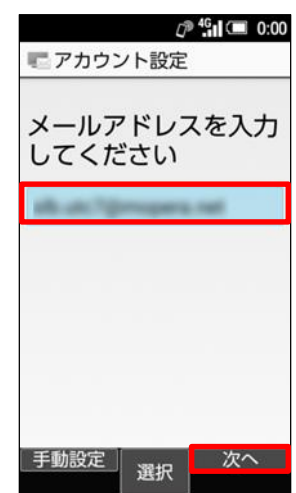

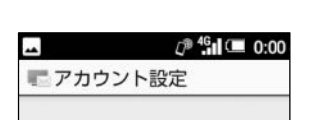

6. [POP3]を選択します。

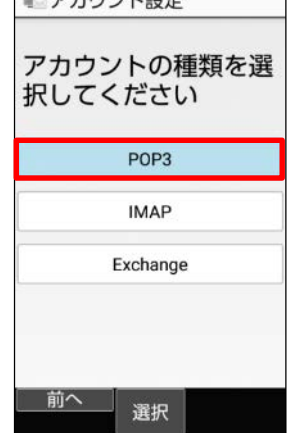

### ②mopera U メール設定

7. パスワードを入力し、 「次へ]を押します。

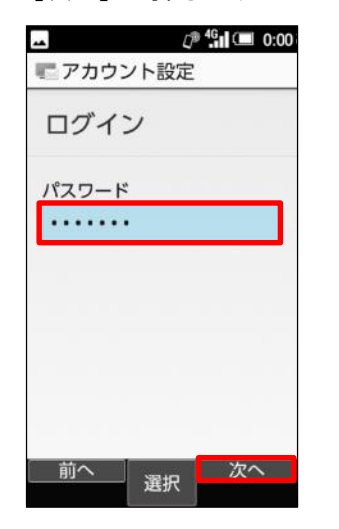

8. 画面赤枠の項目を入力し、 下へスクロールします。

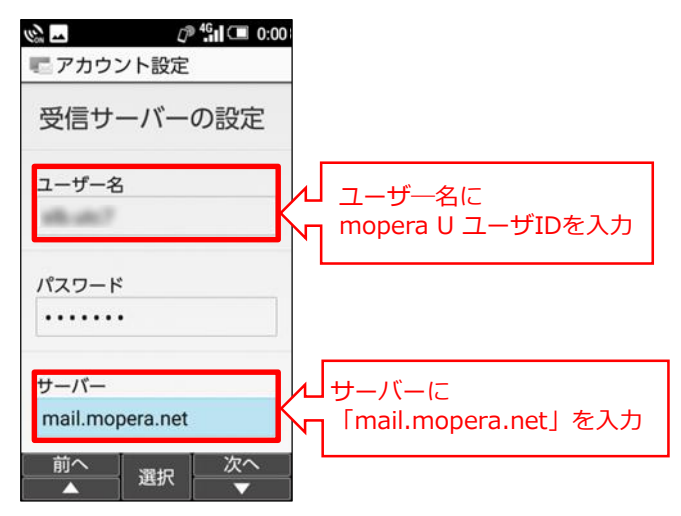

9. 画面赤枠の vボタンを押し、いず れかを選択し、[次へ]を押します。

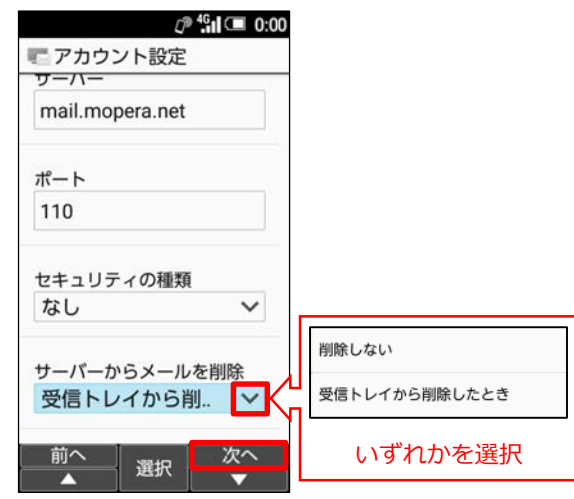

[サーバーからメールを削除]の設定内容に関わらず、mopera Uサーバーの メールボックスから自動的にメールは削除されません。 メールボックスがいっぱいになると新しいメールが受信できなくなります。 注意 不必要なメールはこまめに削除することをおすすめします。

#### 【メール削除方法】

- [サーバーからメールを削除]を[削除しない]にしている場合
- ・パソコンなどから、mopera U Webメールの受信トレイのメールを削除 してください。

※本機種の受信トレイからメールを削除しても、サーバーのメールは残ります。 [サーバーからメールを削除]を [受信トレイから削除したとき]にしている場合 ・本機種の受信トレイから削除してください。

※本機種の受信トレイでメールを削除すると、サーバーのメールも削除されます。

### ②mopera U メール設定

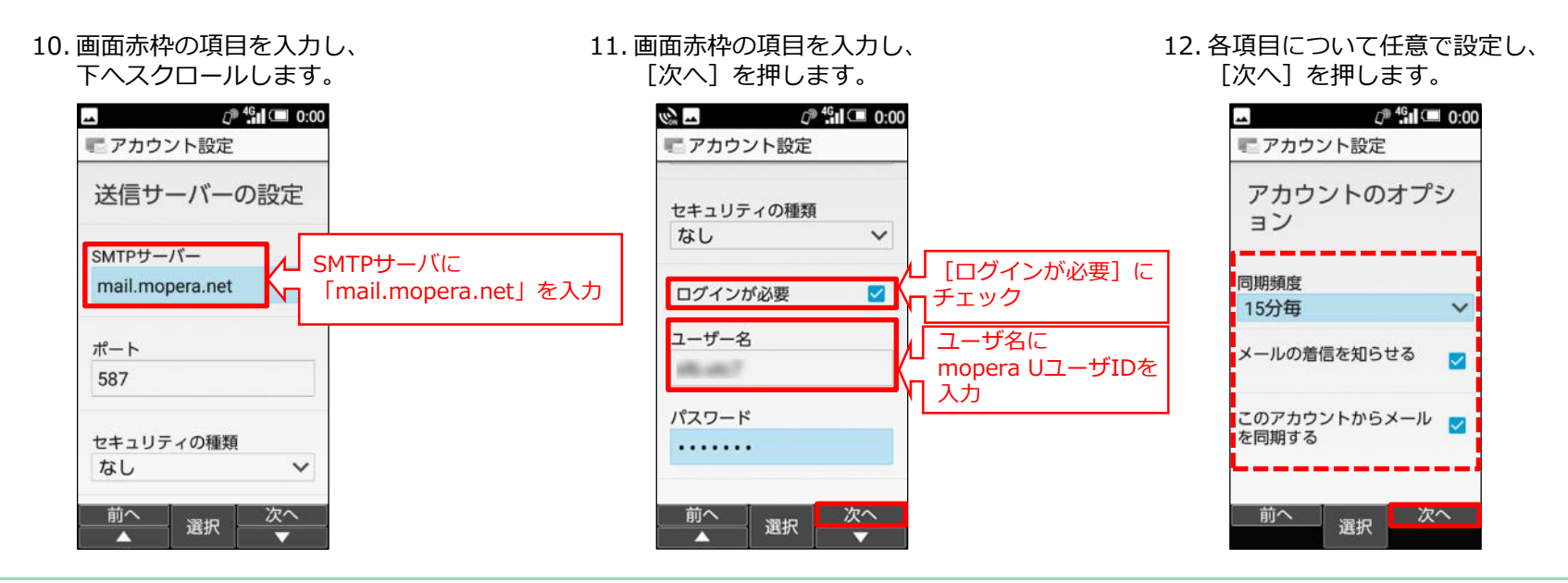

13. 画面赤枠の項目を入力し、 [次へ]を押します。

![](_page_8_Figure_3.jpeg)

#### 14. 設定したメールアドレスの 受信トレイが表示されます。